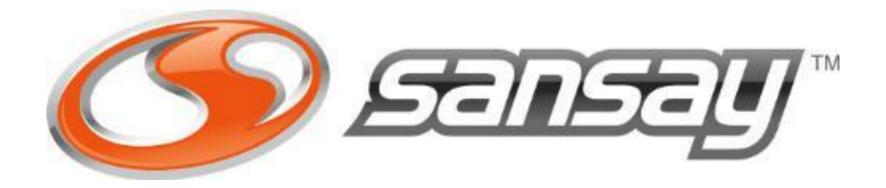

### **Carrier Tenant**

MS TEAMS CONFIGURATION GUIDE

#### Step 1:

Register your Carrier Tenant domain. For the purpose of this guide the carrier tenant fqdn used is teams.sansay.support

Go to:

https://admin.microsoft.com

Setting -> Domains -> add Domains

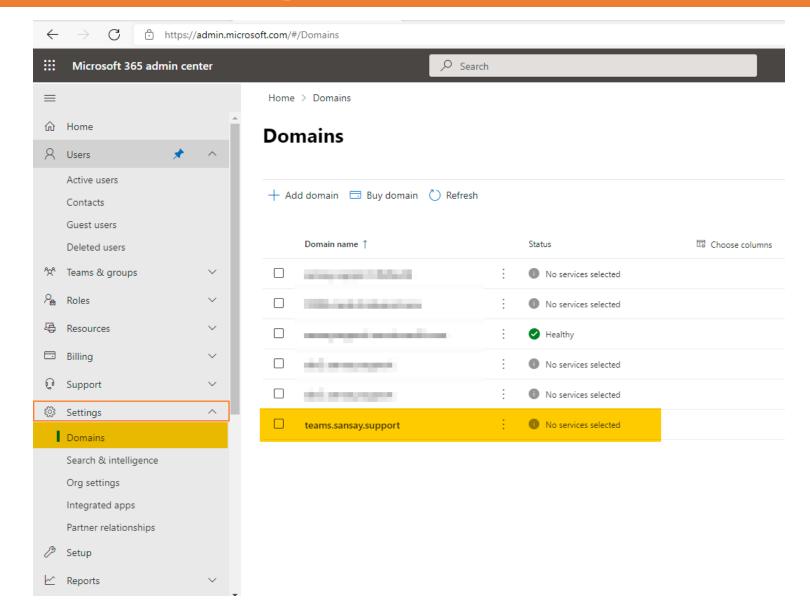

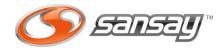

#### Step 2:

Create new user using recently added domain. This is required so Microsoft activates the new Domain name.

Go to:

https://admin.microsoft.com

User -> Active Users -> Add a user

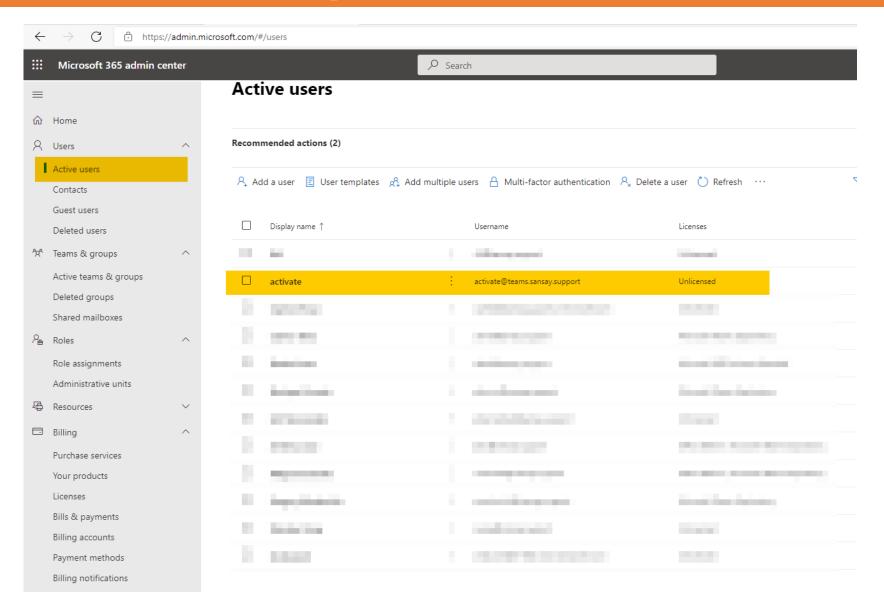

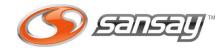

#### Step 3:

Assign valid license to the user that will be linked with Direct Routing feature to route Calls. If there will be no Teams user in the carrier tenant this step can be ignored.

#### Go to:

https://admin.microsoft.com

User -> Active Users

Under User Options select Manage Product license and assign valid licence (E5 or E3 + Phone System)

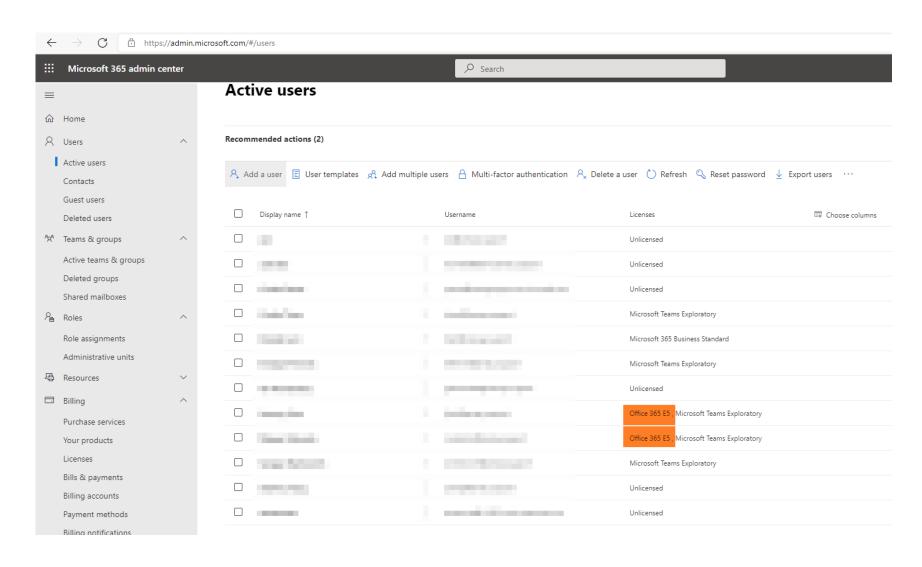

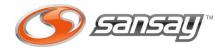

#### Step 4:

Create a new SBC's under Carrier Tenant Direct Routing config.

Go to:

https://admin.microsoft.com

Voice -> Direct Routing -> SBC

+Add new SBC.

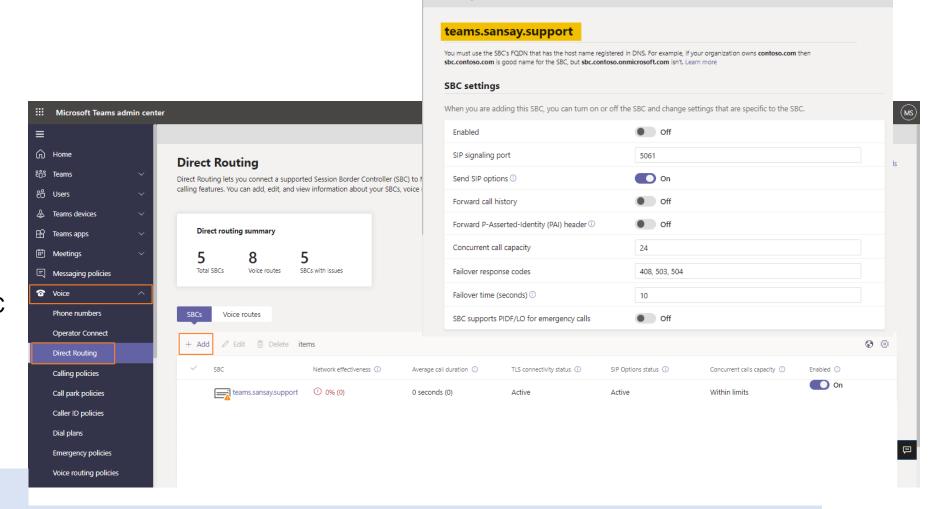

Direct Routing \ Add SBC

**PowerShell Command** 

New-CsOnlinePSTNGateway -Identity teams.sansay.support -SIPSignalingPort 5061 -ForwardPAI \$true -Enabled \$true

#### Step 5:

Create a new Voice Routing Policy.

Go to:

https://admin.teams.microsoft.com

Voice -> Voice routing policy

Add new Voice Route Policy
- Assign a new PSTN usage
record to it. (This usage record
will be used when we proceed
to create the Voice Route later
on)

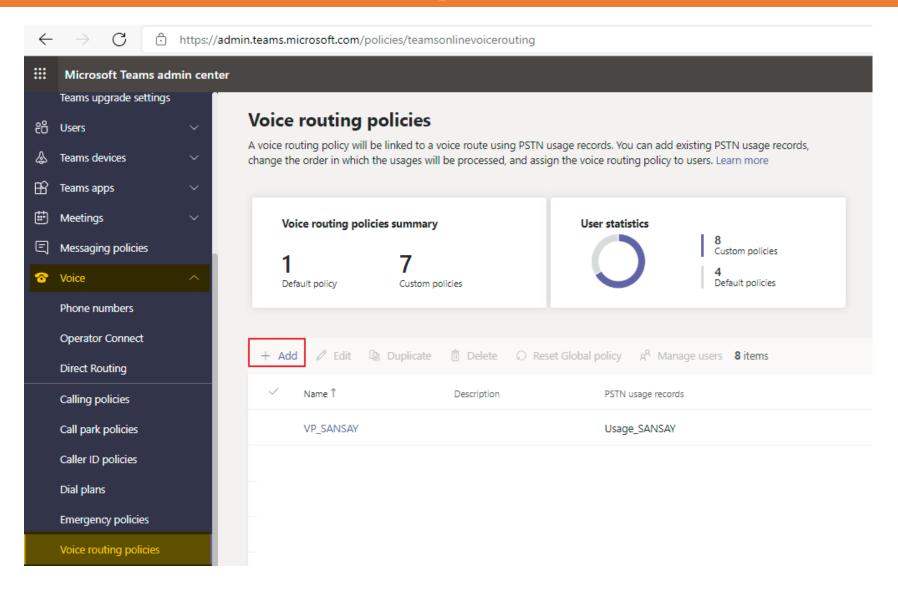

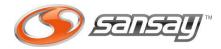

#### Step 6:

Create a new Voice Route

Link the new SBC with the new Voice Route and set a valid dialed number patter. This example uses .\* as default route.

#### **PowerShell Command:**

```
$tenant_domain = "teams.sansay.support"
$Route = "Route_SANSAY"
$PSTNUsage = "Usage_SANSAY"
$NumPattern = ".*"
```

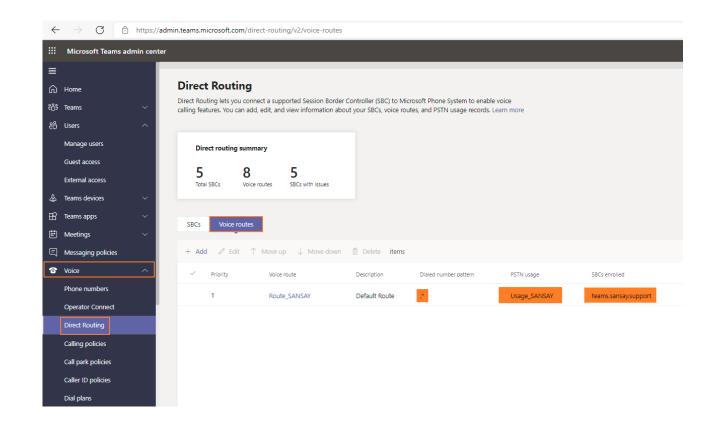

New-CsOnlineVoiceRoute -Identity \$Route -NumberPattern \$NumPattern -OnlinePstnGatewayList \$tenant\_domain -Priority 0 -OnlinePstnUsages \$PSTNusage

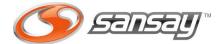

#### Step 7:

Assign user to the new Voice Route Policy

Go to:

https://admin.teams.microsoft.com

Users -> Manage Users

Click User -> Policies -> Edit -> Change Voice Routing policy to new Voice Route policy created on previous step.

Add new Voice Route Policy - Assign a new PSTN usage record to it. (This usage record will be used when we proceed to create the Voice Route later on)

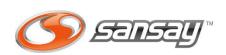

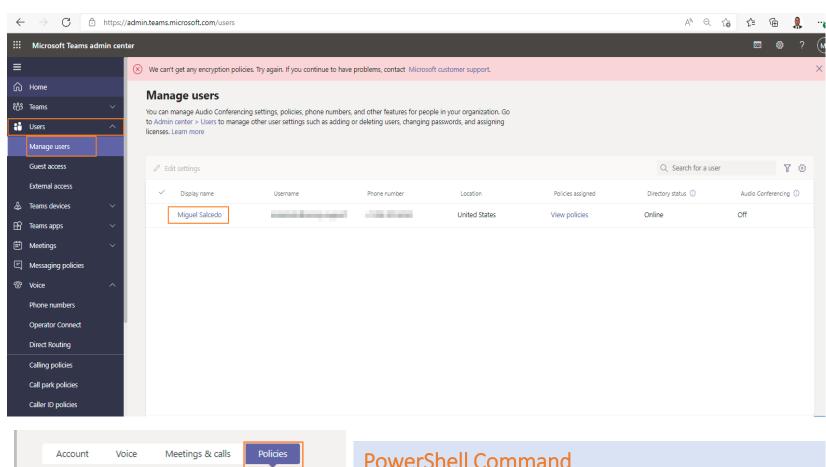

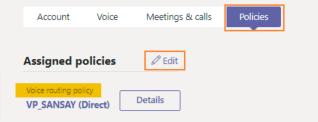

\$USER = "msalcedo@sansav.support" \$VoicePolicv = "VP SANSAY" Grant-CsOnlineVoiceRoutingPolicy - Identity \$USER - PolicyName \$VoicePolicy

#### Step 8:

Assign a DID to the user

This action must be executed through Microsoft PowerShell (check how to connect at the end of the slides)

Connect to PowerShell

Execute Set-CsUser command to assign DID and enable EnterpriseVoice to user

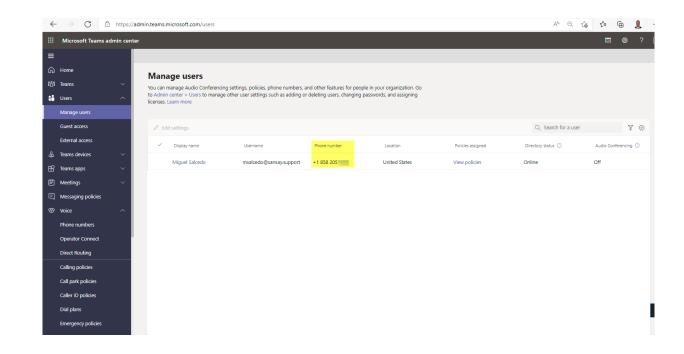

Set-CsUser -Identity msalcedo@sansay.support -EnterpriseVoiceEnabled \$true -OnPremLineURI tel:+1858205XXXX

or

Set-CsPhoneNumberAssignment -Identity msalcedo@sansay.support -EnterpriseVoiceEnabled \$true -PhoneNumber tel:+1858205XXXX -PhoneNumberType DirectRouting

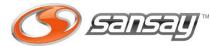

The image shows how it should look after command execution. Please notice Microsoft can take some minutes to update info.

### NEW USER SETTING CONSIDERATIONS

Steps from 1 to 6 are required only once per Organization. Once this configuration is done, you don't need to redo the configuration.

Voice Routes can be reused across all the existing users within the Organization.

For every new user where Direct Routing will be enabled only steps 6 and 7 must be run.

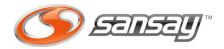

Using the following commands, you can review Microsoft existing configuration:

#### **VALIDATION COMMANDS:**

```
Get-CsOnlinePstnUsage
Get-CsOnlineVoiceRoutingPolicy
Get-CsOnlineVoiceRoute
Get-CsOnlineUser "user@domain" | select EnterpriseVoiceEnabled, HostedVoiceMail, OnPremLineURI, OnlineVoiceRoutingPolicy
```

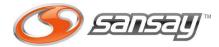

### Microsoft PowerShell

To interact with Microsoft Teams using Microsoft PowerShell you will need to install MicrosoftTeams module first.

### Step 1: Open Windows PowerShell ISE

with Administrative Privileges.

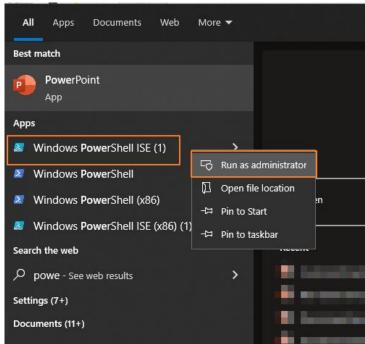

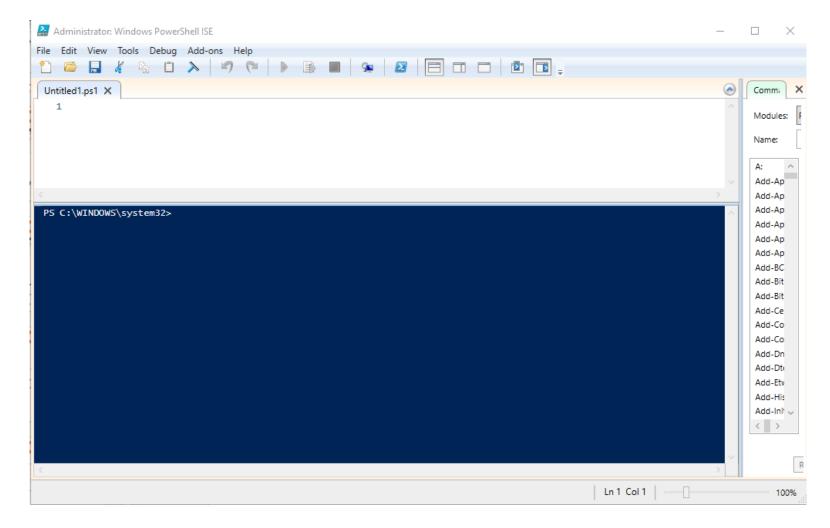

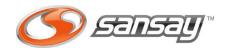

### Microsoft PowerShell

#### Step 2: Run the following command to install Microsoft Teams Module

Install-Module -Name MicrosoftTeams -Force -AllowClobber

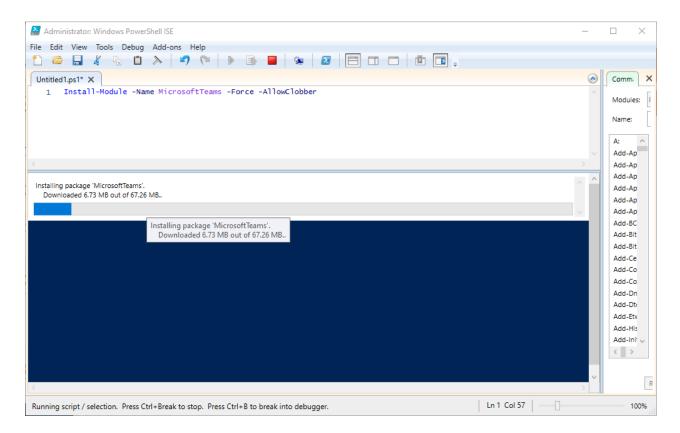

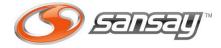

### Microsoft PowerShell

#### Step 3:

Connect to your Tenant using MS Teams admin user credentials

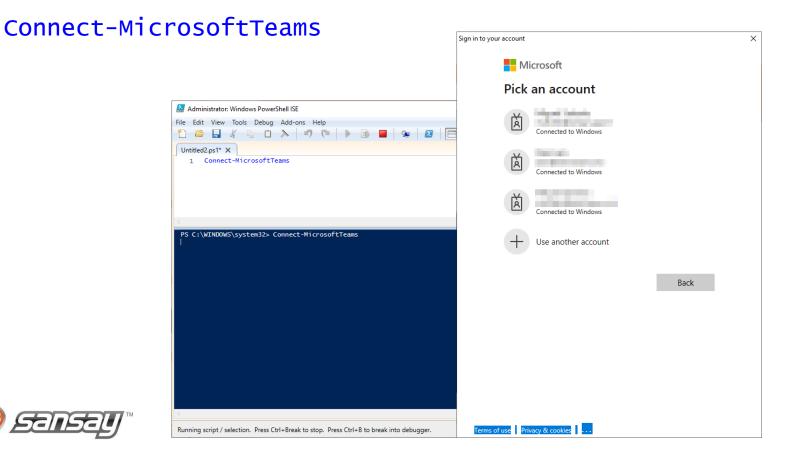

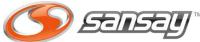